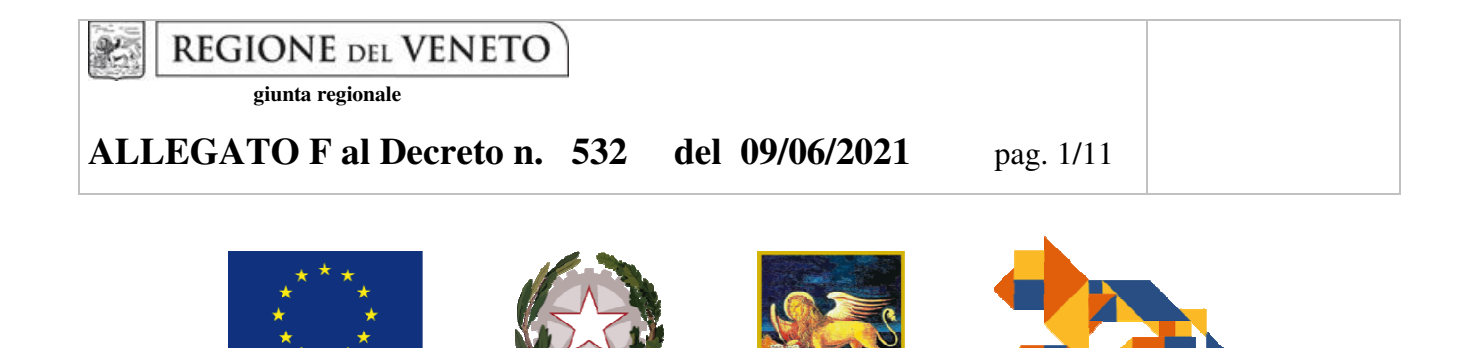

**REGIONE DEL VENETO** 

**UNIONE EUROPEA** 

# DGR 1728 del 15 dicembre 2020

# Biennio 2020/2021

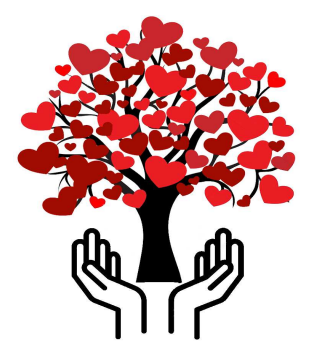

Guida alla compilazione dell'istanza di Voucher Formativo Individuale per percorsi formativi per Operatore Socio Sanitario

### **INDICE**

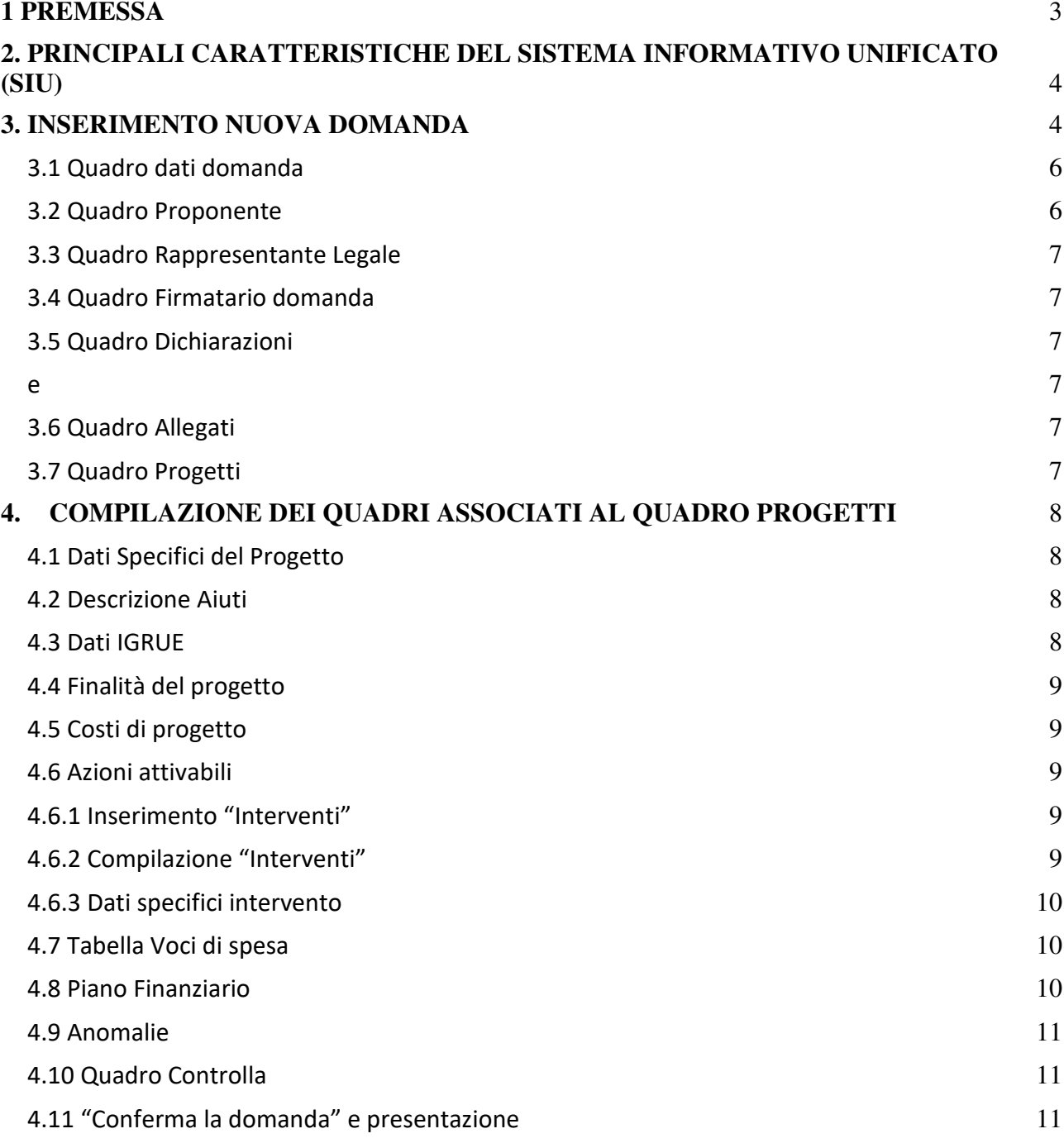

#### **1 PREMESSA**

La presente Guida alla Progettazione intende essere uno strumento di supporto per la presentazione delle istanze di finanziamento delle domande di voucher formativi individuali, da parte degli organismi di formazione, risultate finanziabili a seguito della valutazione dell'apposita Commissione di valutazione in ciascuno dei tre sportelli previsti dalla direttiva allegato B alla DGR n. 1728 del 15 dicembre 2020.

A pena di inammissibilità, la presentazione delle proposte progettuali deve avvenire esclusivamente tramite l'applicativo SIU – Sistema Informativo Unificato (https://siu.regione.veneto.it/DomandePRU/). Non è prevista la presentazione cartacea della domanda.

Si fa presente che, se non si è già in possesso delle credenziali per l'accesso all'applicativo SIU, è necessario registrarsi nel portale GUSI (Gestione Utenti Sistema Informativo) seguendo le istruzioni reperibili all'indirizzo: https://www.regione.veneto.it/web/programmi-comunitari/siu.

Al fine di prevenire eventuali inconvenienti che possono verificarsi a ridosso della scadenza del termine di presentazione delle domande, sia per ragioni imputabili al sistema, sia per sovraccarichi o di cali di performance della rete, si suggerisce ai soggetti proponenti di provvedere alla presentazione delle domande con congruo anticipo rispetto alla scadenza fissata.

Per problematiche legate ad aspetti informatici è possibile contattare il Call center dal lunedì al venerdì 8.00- 18.30 sabato dalle 08.00-14.00: numero verde 800914708 call.center@regione.veneto.it

### **2. PRINCIPALI CARATTERISTICHE DEL SISTEMA INFORMATIVO UNIFICATO (SIU)**

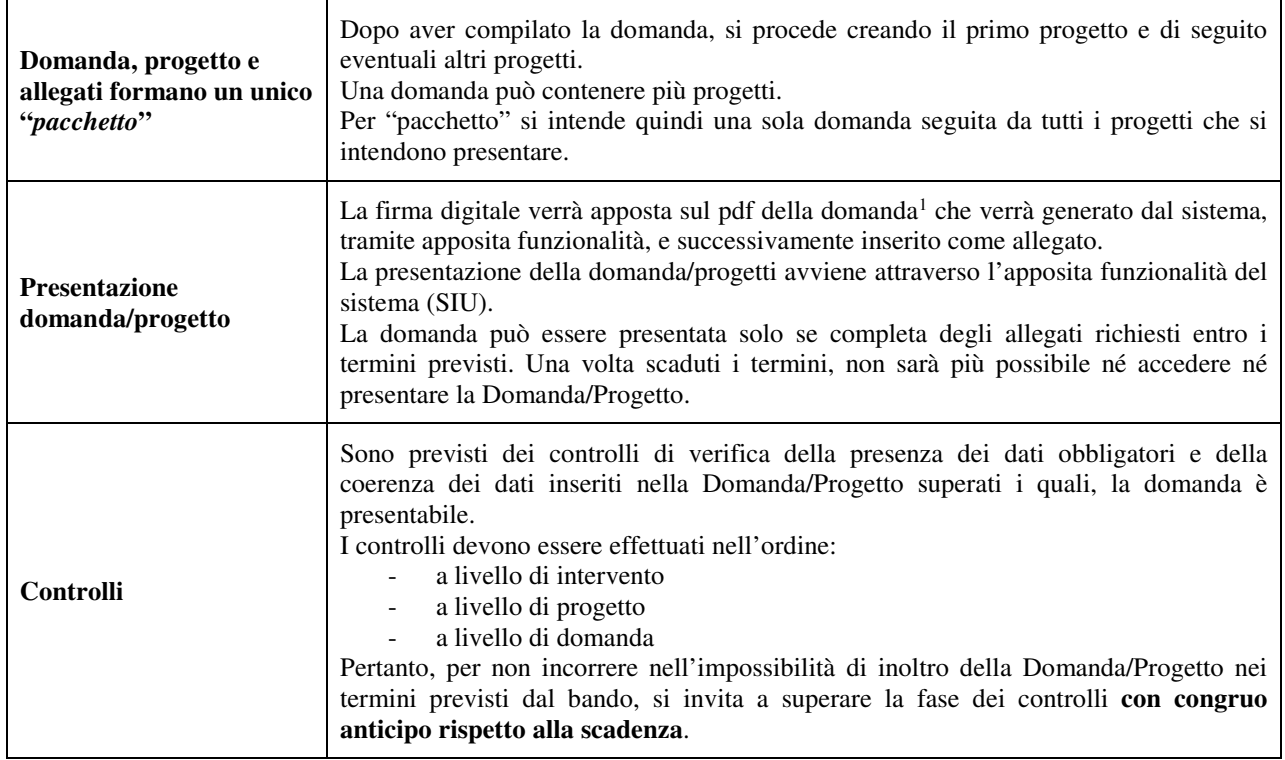

#### **3. INSERIMENTO NUOVA DOMANDA**

|              | Bando "Riconoscimento di Voucher Formativi individuali a sostegno dei percorsi formativi<br>per Operatore Socio Sanitario per il biennio 2020/2021 - DGR n. 1728/2020 |
|--------------|----------------------------------------------------------------------------------------------------|
| 1            | Collegarsi all'indirizzo https://siu.regione.veneto.it/DomandePRU/                                                                                                    |
| $\mathbf{2}$ | Inserire account e password ottenute dalla registrazione su sistema GUSI                                                                                              |
| 3            | Cliccare "Invio" per accedere alla pagina di Benvenuto                                                                                                    |
| 4            | Selezionare "Inserimento nuova domanda" per avviare la compilazione della Domanda/Progetto                                                                            |
| 5            | Automaticamente si aprirà la pagina relativa alla Lista posizioni anagrafiche. In questa pagina è necessario<br>seguire i seguenti passi:                             |
| 6            | Selezionare il programma di riferimento della Domanda/Progetto da presentare che in questo caso è "Fondo"<br>Sociale Europeo 2014-2020"                               |

<sup>1</sup> In regola con la normativa sull'imposta di bollo

 $\overline{a}$ 

## **ALLEGATO F al Decreto n. 532 del 09/06/2021** pag. 5/11

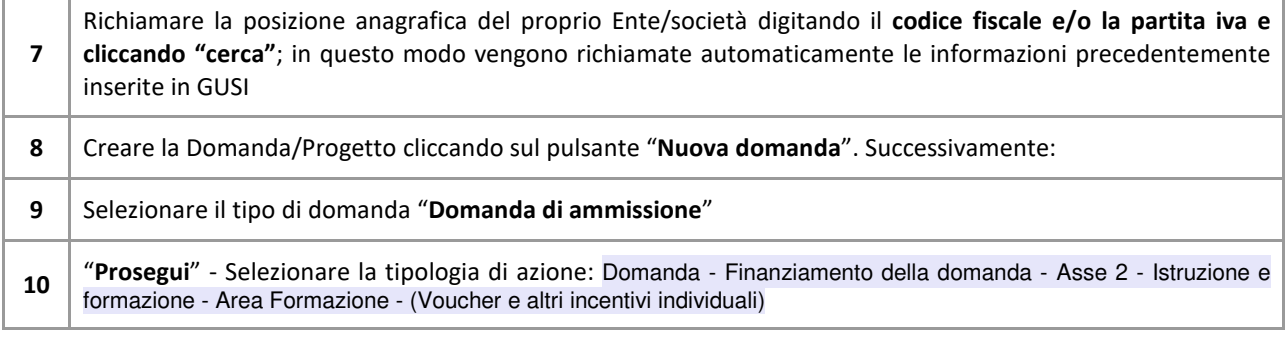

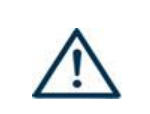

N.B.: utilizzare il tasto "Ritorna" per lo spostamento da un quadro ad un altro anziché il comando <-- (freccia indietro) del browser N.B.: confermare i dati prima di cambiare pagina

Il formulario presente in SIU è stato semplificato per consentire un veloce inserimento dei dati richiesti. Si raccomanda in particolare di indicare dove richiesto, il codice del progetto di riferimento. Di seguito alcuni esempi di istanza:

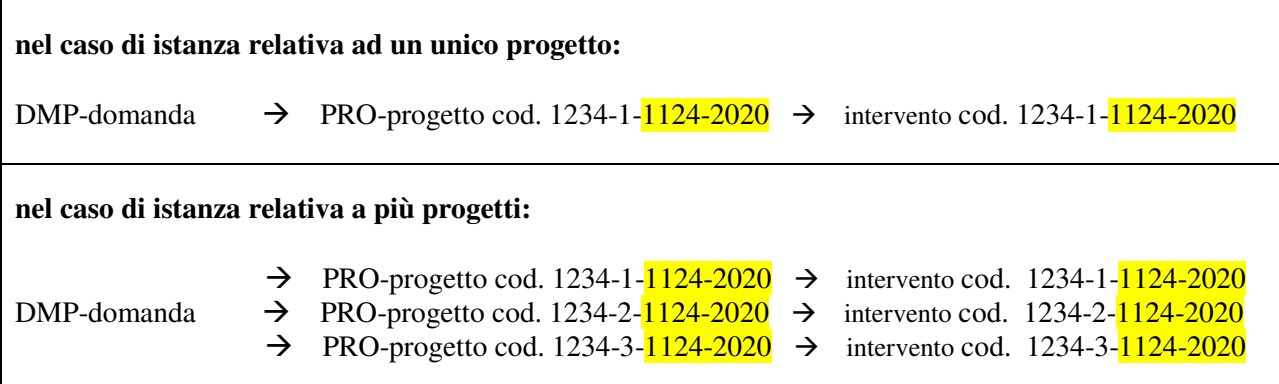

I **quadri** che compongono la domanda, unitamente ad una panoramica delle principali voci di cui sono composti, sono i seguenti:

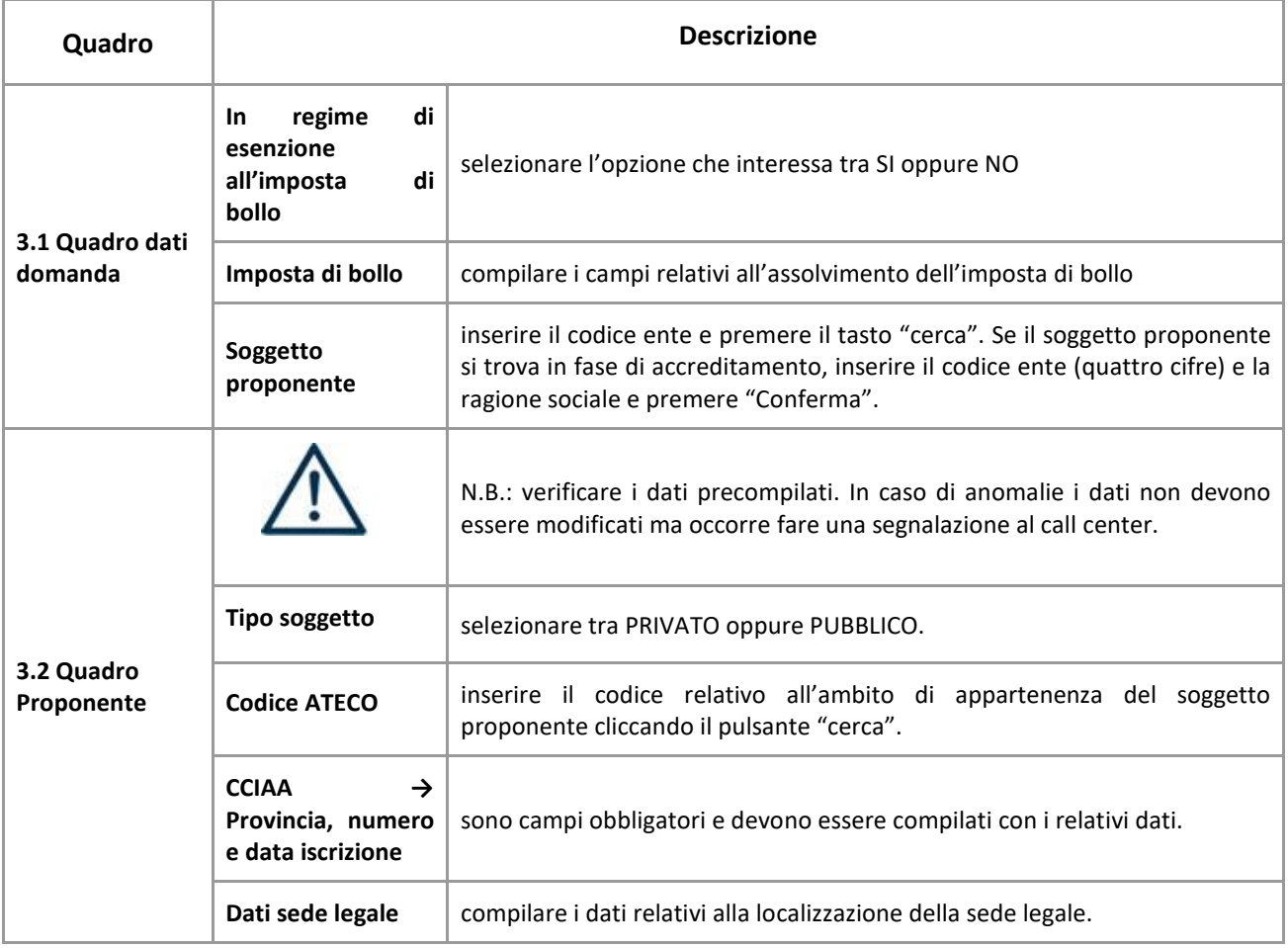

# **ALLEGATO F al Decreto n. 532 del 09/06/2021** pag. 7/11

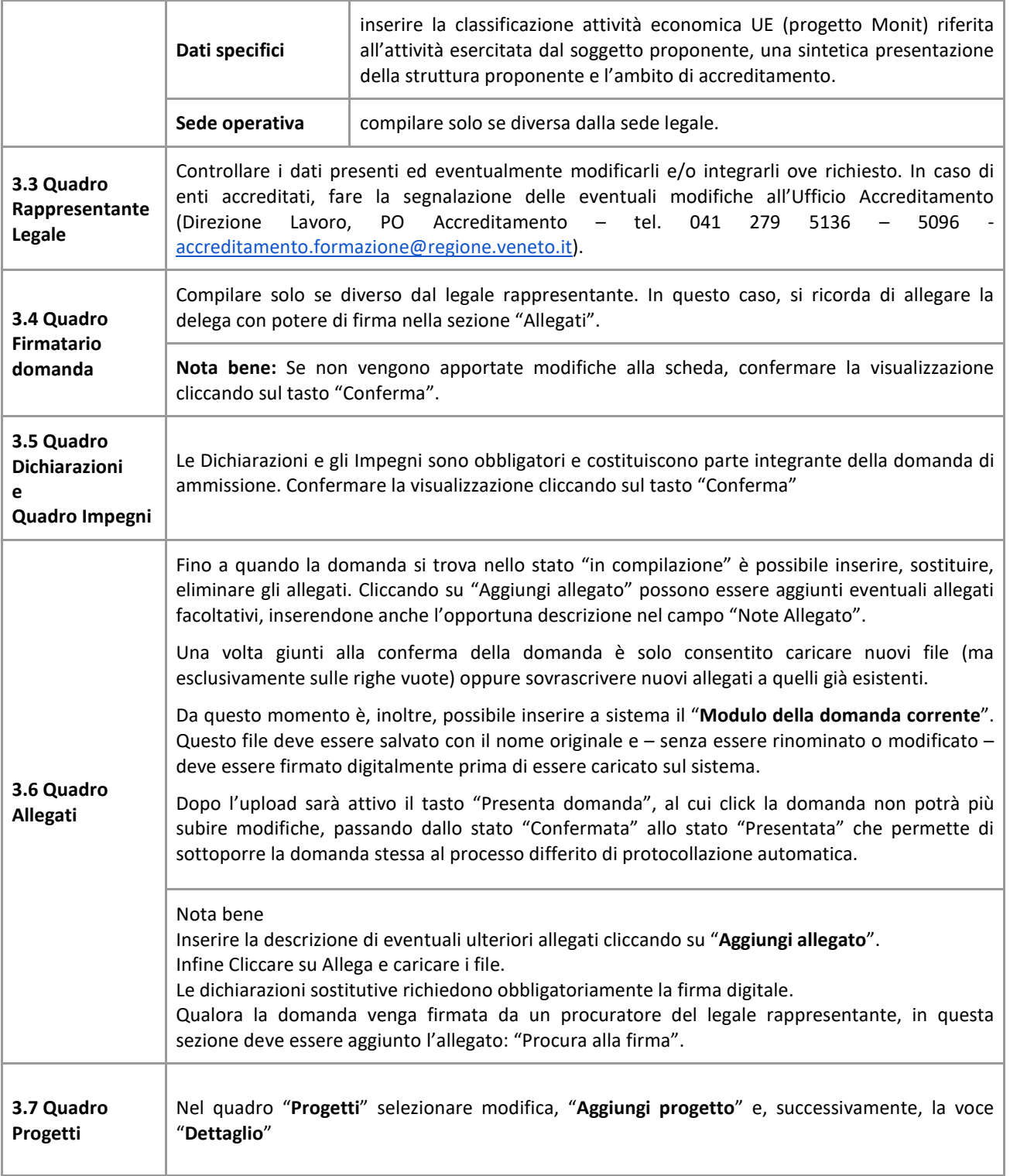

## **4. COMPILAZIONE DEI QUADRI ASSOCIATI AL QUADRO PROGETTI**

- Per "progetto" si intende l'istanza di voucher formativi individuali relativi ad un singolo progetto
- Ad un'unica domanda di ammissione possono essere associate più istanze, una per ogni progetto
- Per passare da un quadro al successivo, utilizzare la funzione "Conferma", attraverso la quale i dati inseriti vengono acquisiti dal sistema. Per tornare alla pagina precedente, utilizzare la funzione "Ritorna".
- Il completamento della compilazione di ciascun quadro viene segnalato dal flag verde.

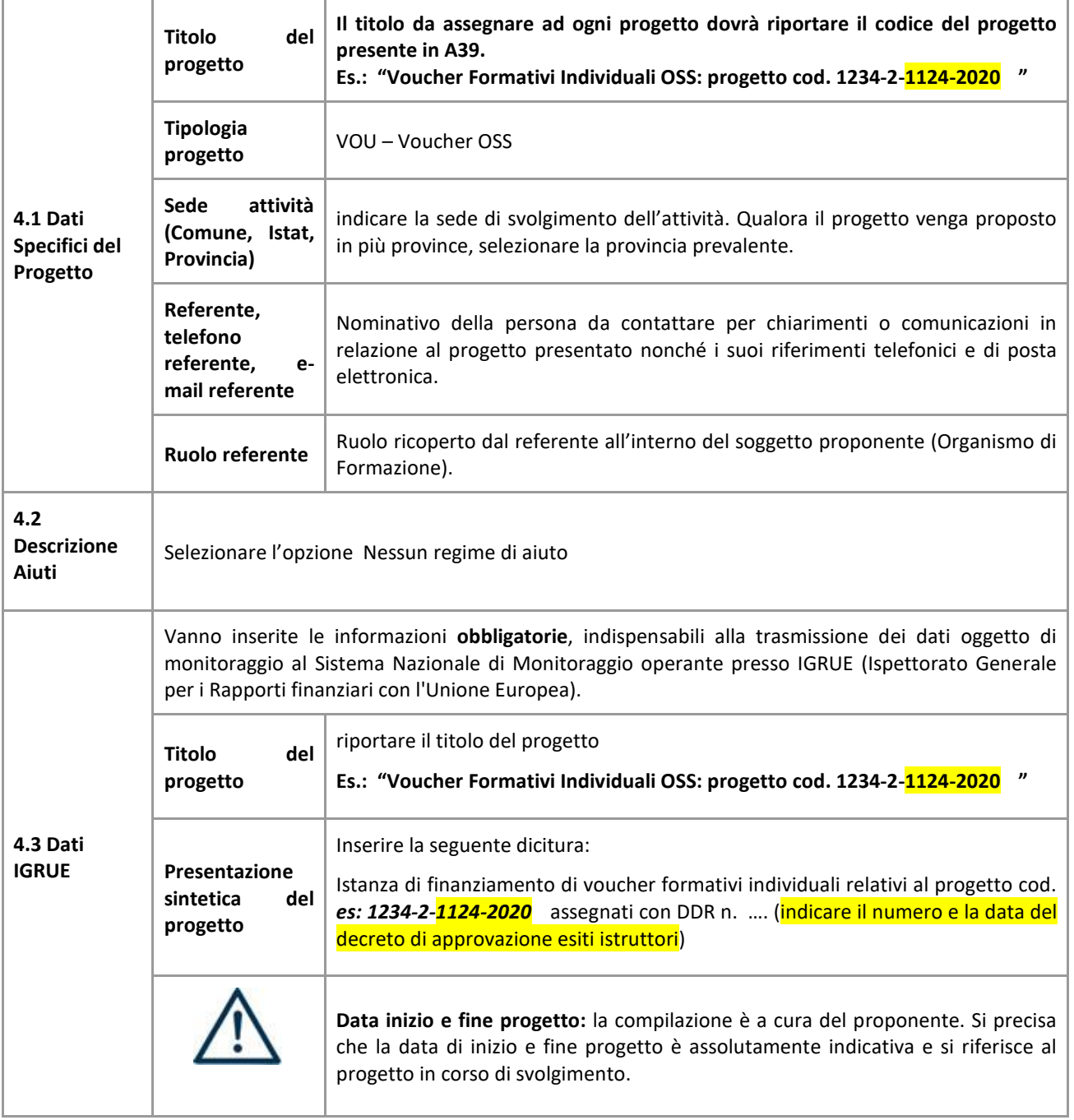

# **ALLEGATO F al Decreto n. 532 del 09/06/2021** pag. 9/11

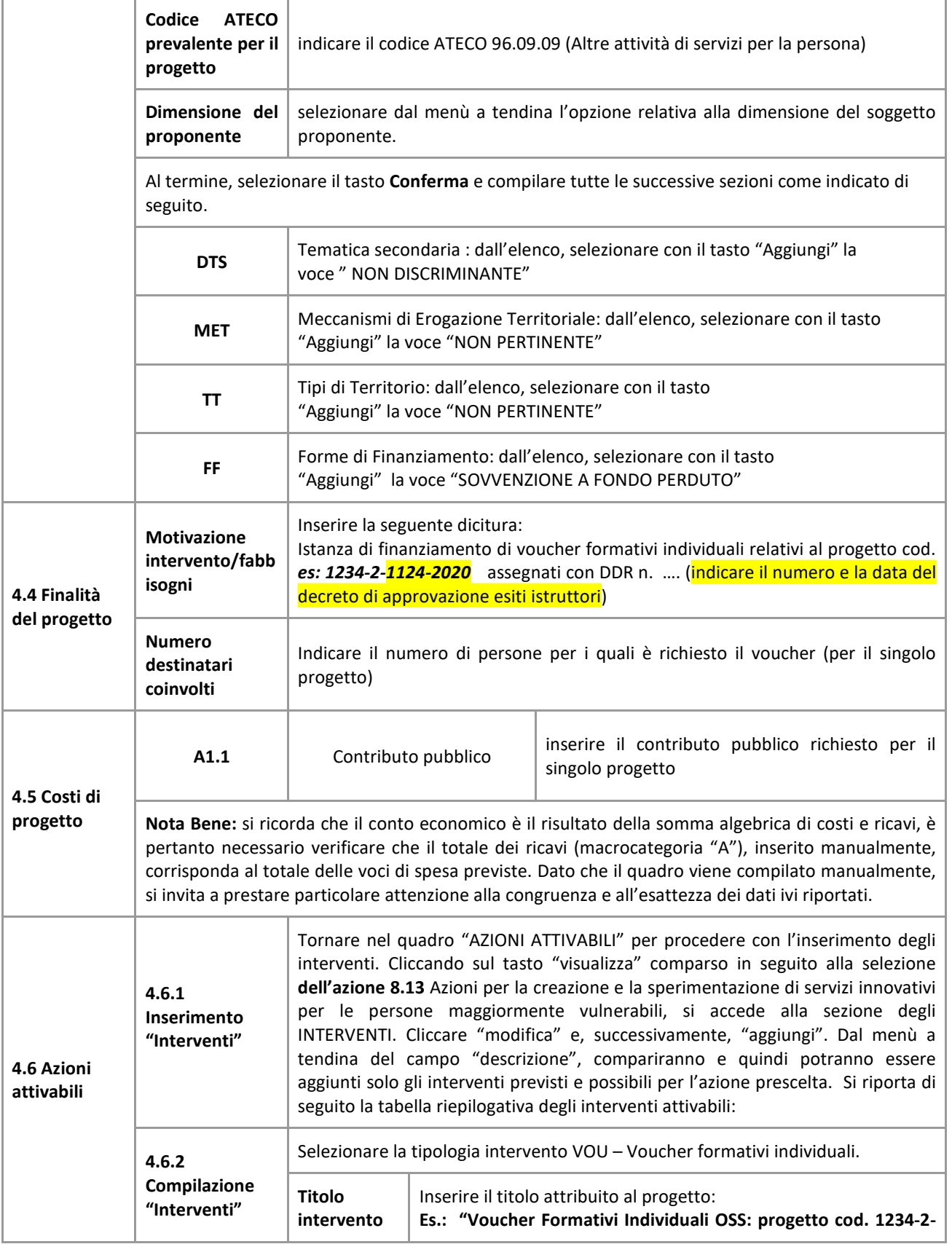

# **ALLEGATO F al Decreto n. 532 del 09/06/2021** pag. 10/11

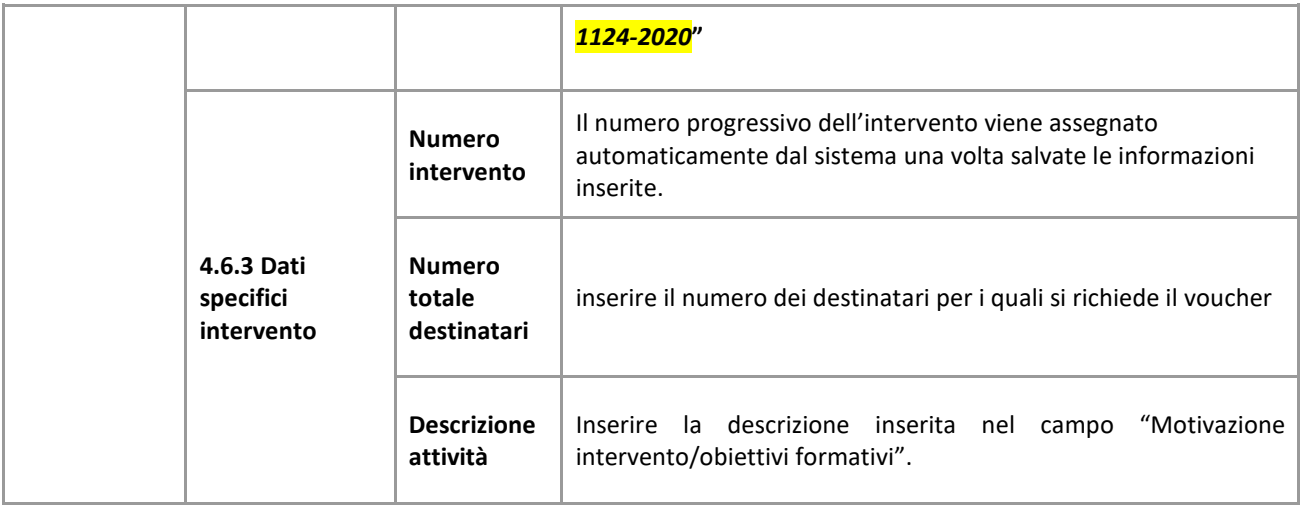

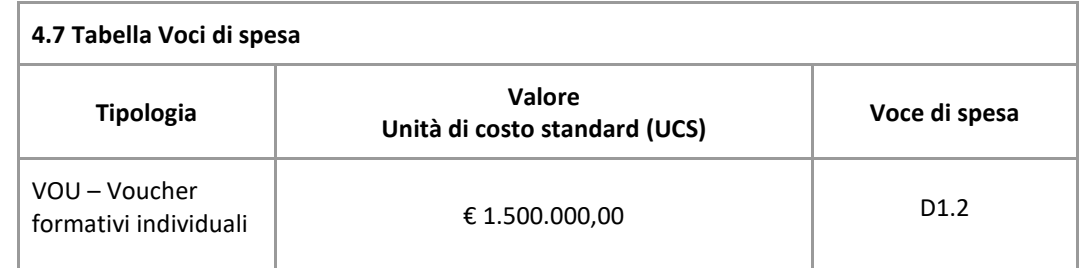

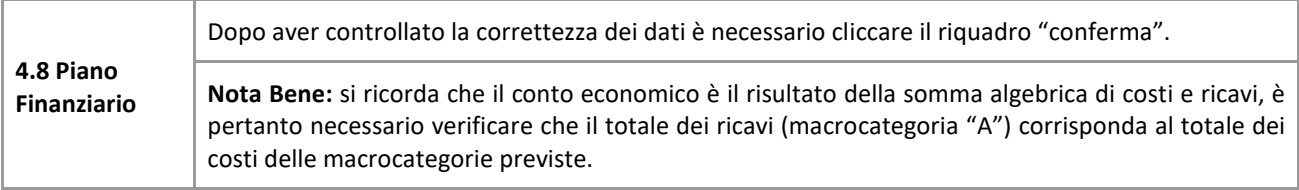

## **ALLEGATO F al Decreto n. 532 del 09/06/2021** pag. 11/11

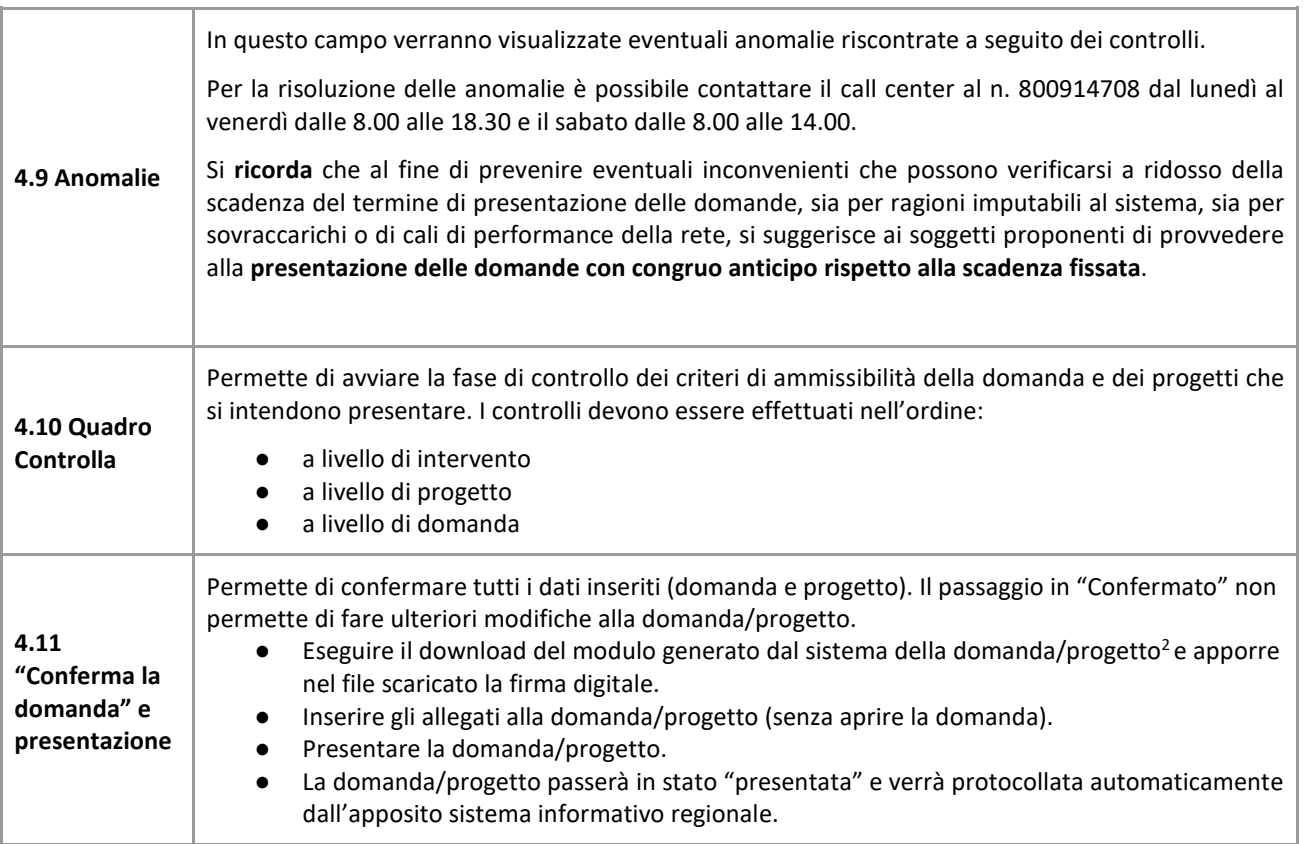

 $\overline{a}$ 

 $^2$  in regola con la normativa sull'imposta di bollo